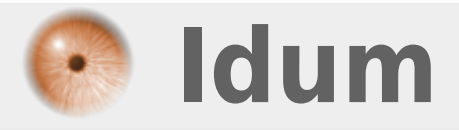

# **Serveur Infoblox : Configuration système >>> Article réalisé avec un Infoblox-250 version 5.1**

**Description :**

**Ce cours a pour but de vous apprendre à configurer un serveur Infoblox. Un serveur Infoblox propose les services DHCP, DNS, NTP, TFTP et Radius. Fonctionnant sur une base Linux, l'interface web permet donc de simplifier la configuration.**

### **Serveur Infoblox : Configuration système**

### **>>> Article réalisé avec un Infoblox-250 version 5.1**

### **Sommaire :**

- I) Présentation
- 1) Introduction
- 2) Présentation du produit
- II) Configuration système
- 1) Connexion sur le serveur
- 2) Configuration avec le Wizard
- 3) Configuration système
- 4) Configuration NTP

# **I) Présentation**

## **1) Introduction**

Je commencerai le cours par vous présenter le produit. Ensuite je montrerai comment configurer la partie système du serveur Infoblox.

# **2) Présentation du produit**

Voici deux exemples de serveurs Infoblox, les nouveaux boitiers de type Trinzic :

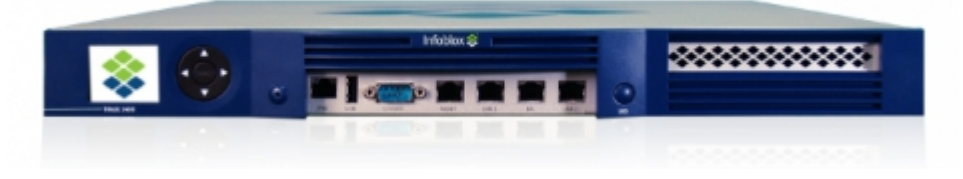

Ou les vieux boitiers de type 250 :

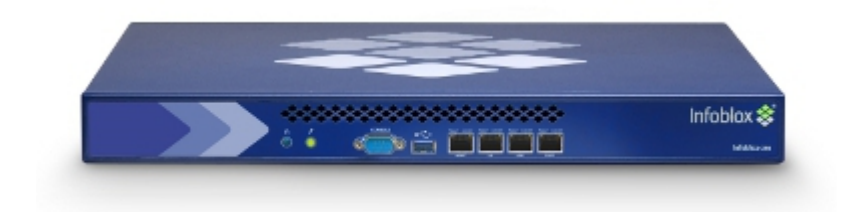

# **II) Configuration système**

## **1) Connexion sur le serveur**

Pour commencer, connectez-vous sur le serveur Infoblox avec un câble console. Ouvrez **Putty**, sélectionnez **"Serial"** puis **"Open"**. Lors de la première connexion, le serveur Infoblox affiche les informations IP et la version du boitier, voir ci-dessous :

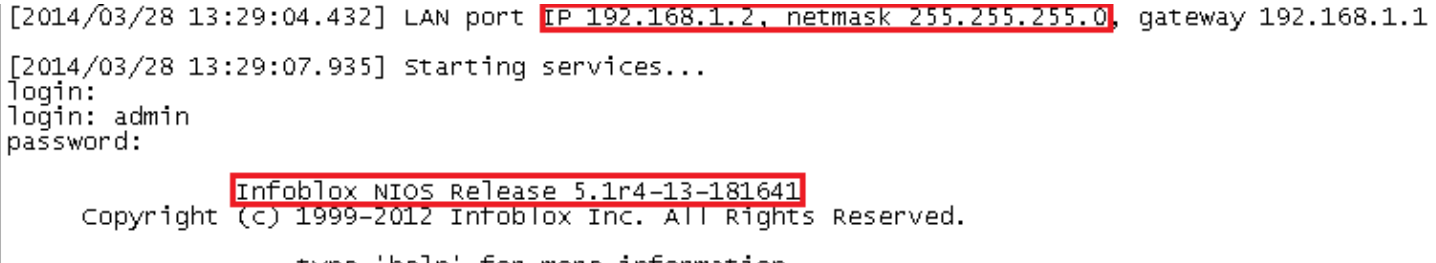

type 'help' for more information

Le couple login/password par défaut est : **admin/infoblox**

Maintenant que l'on connait l'adresse IP du boitier, configurez votre interface réseau et connectez votre câble réseau sur l'interface **LAN1** du serveur.

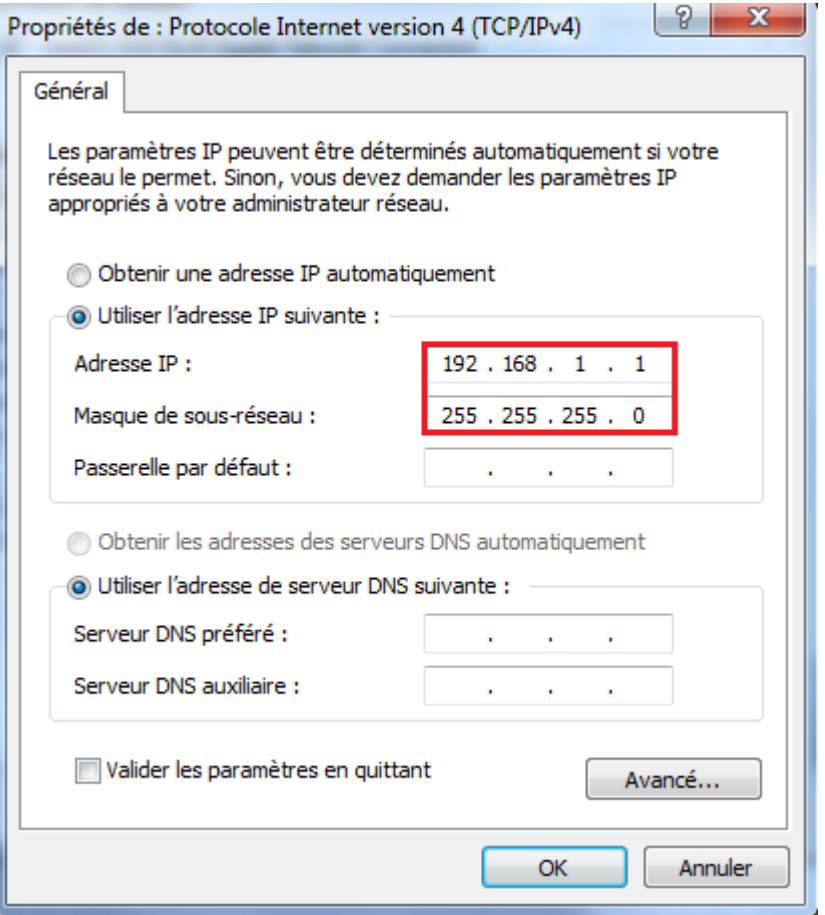

Ouvrez une page Firefox ou Internet Explorer, tapez l'adresse **https://192.168.1.2**

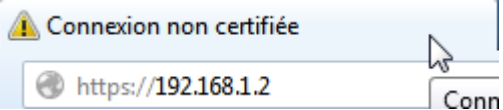

Authentifiez-vous, même login/password qu'en connexion série. (admin/infoblox)

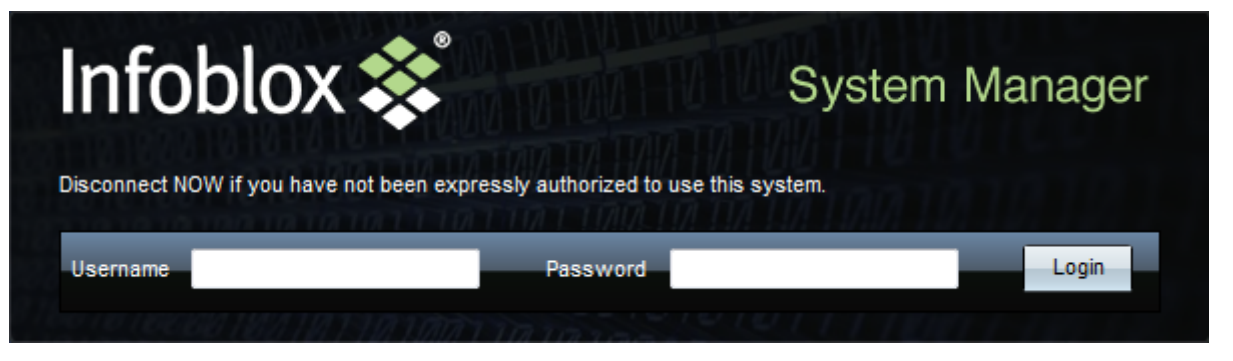

Lors de la première connexion, le boitier vous propose d'accepter les conditions d'utilisations. Cliquez sur **I Accept**

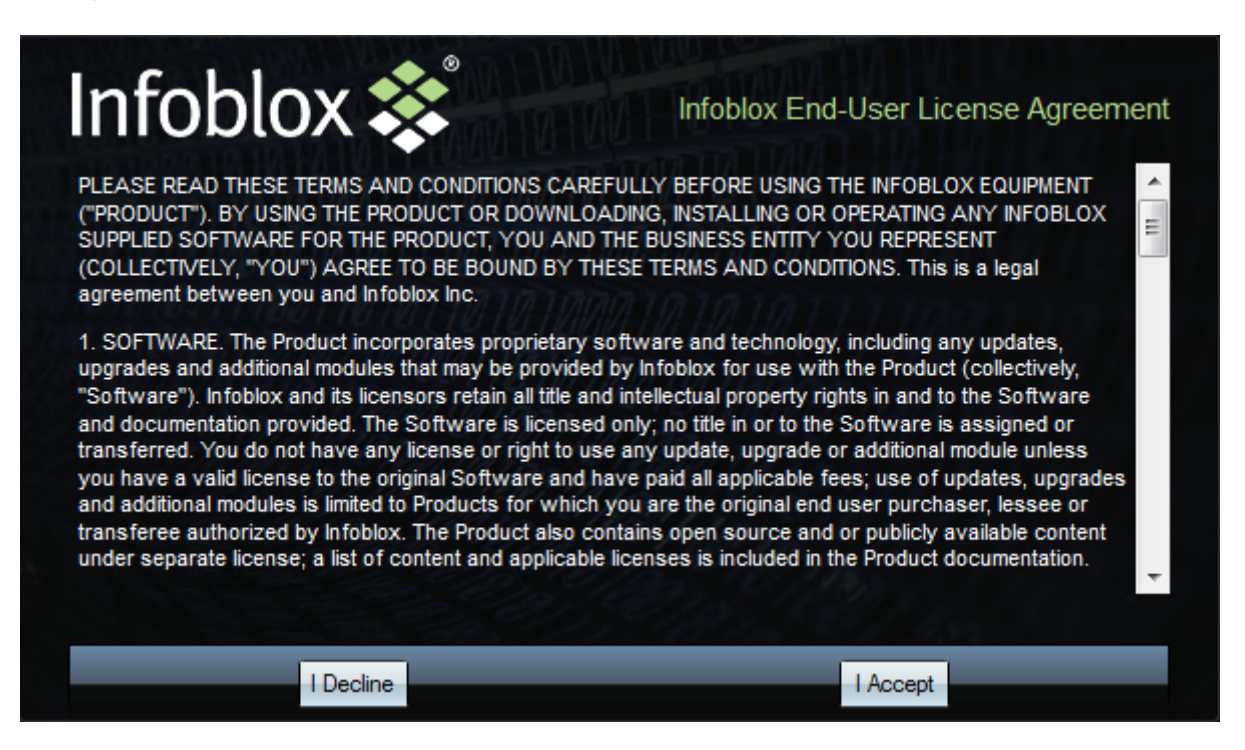

## **2) Configuration avec le Wizard**

Après avoir accepté les conditions, un pop-up s'affiche vous proposant de configurer le serveur. Première étape, l'assistant souhaite savoir si votre boitier sera autonome ou s'il fonctionnera en cluster. Dans mon cas le boitier fonctionne en seul donc **Standalone**. Cliquez sur **Next** pour passer à l'étape suivante.

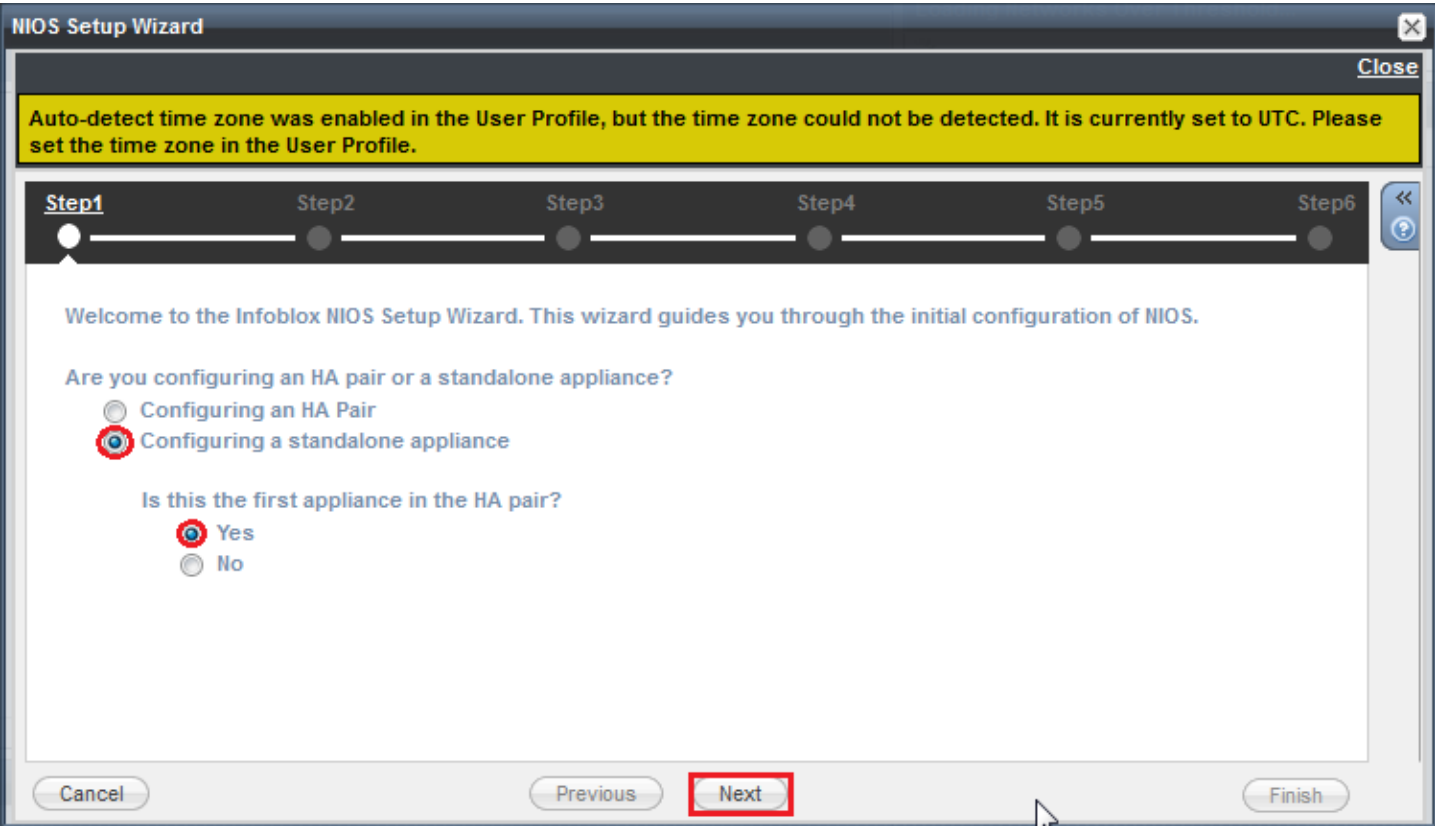

Deuxième étape, le wizard vous propose de configurer le hostname du serveur, ainsi que les paramètres IP (correspondant à l'interface LAN1).

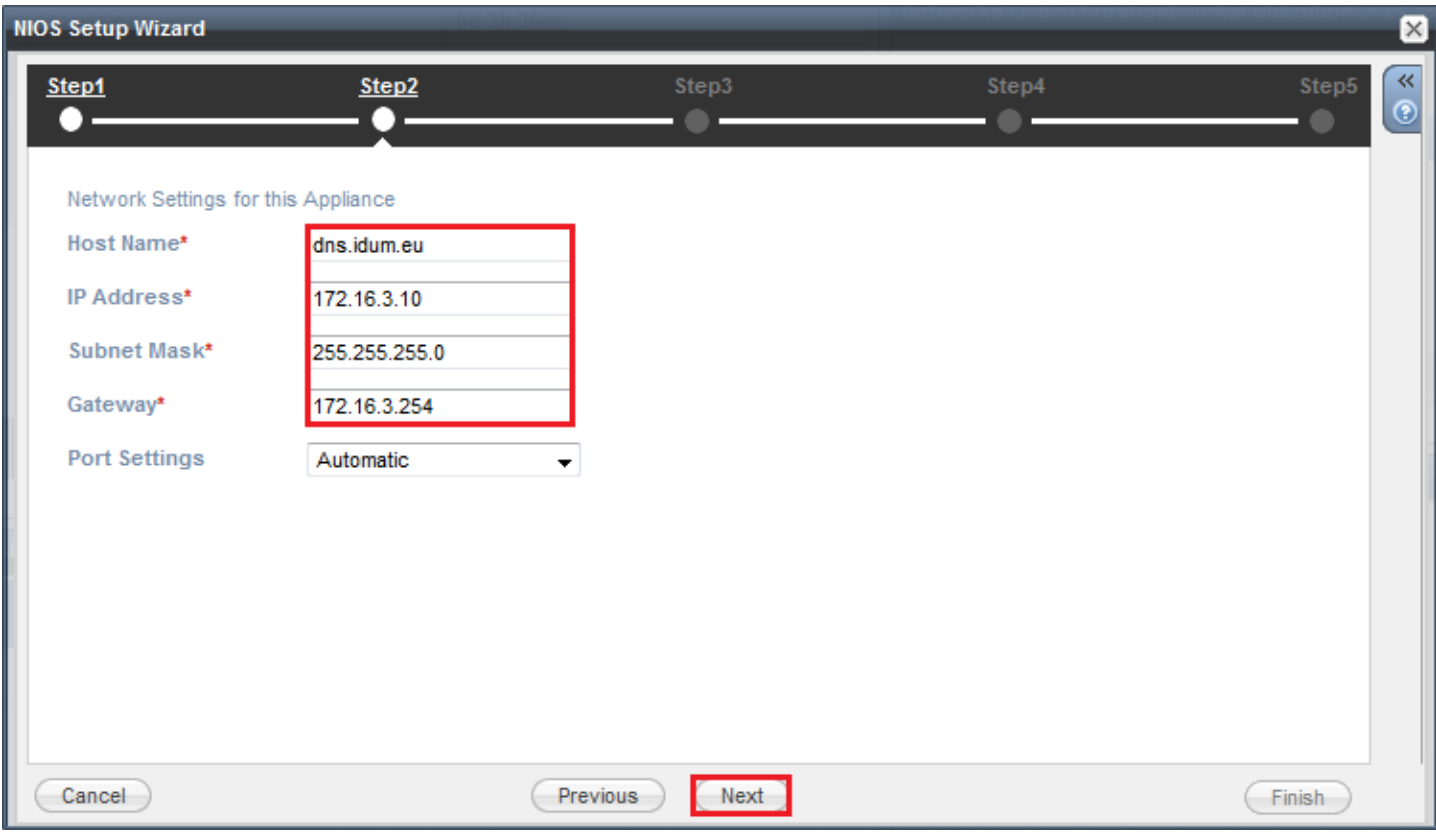

Troisième étape, configuration du password pour le login **admin**

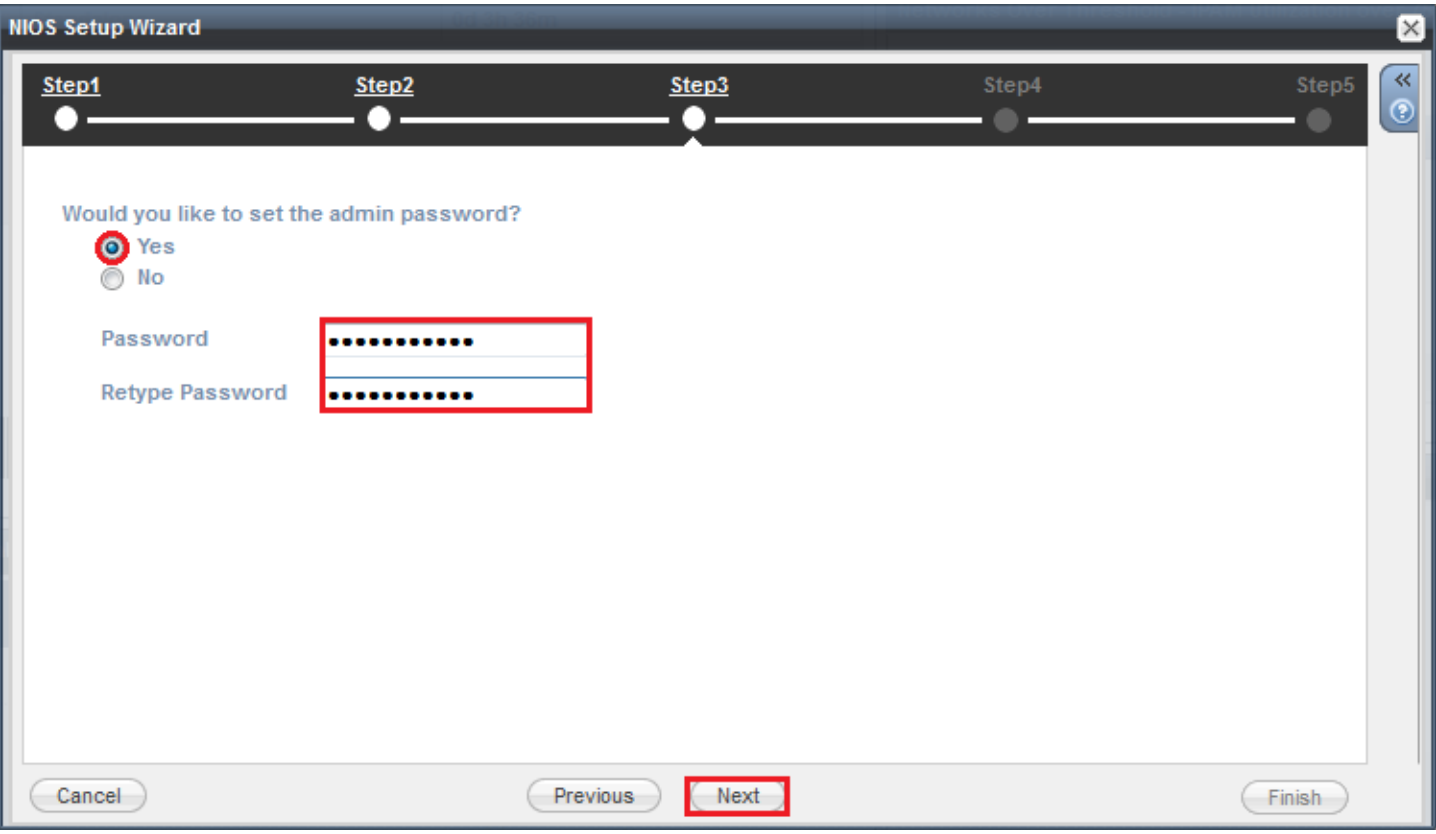

Quatrième étape, configuration de l'heure. Je vous conseille de configurer seulement le **Time Zone** ne touchait pas l'heure et au NTP (pour l'instant).

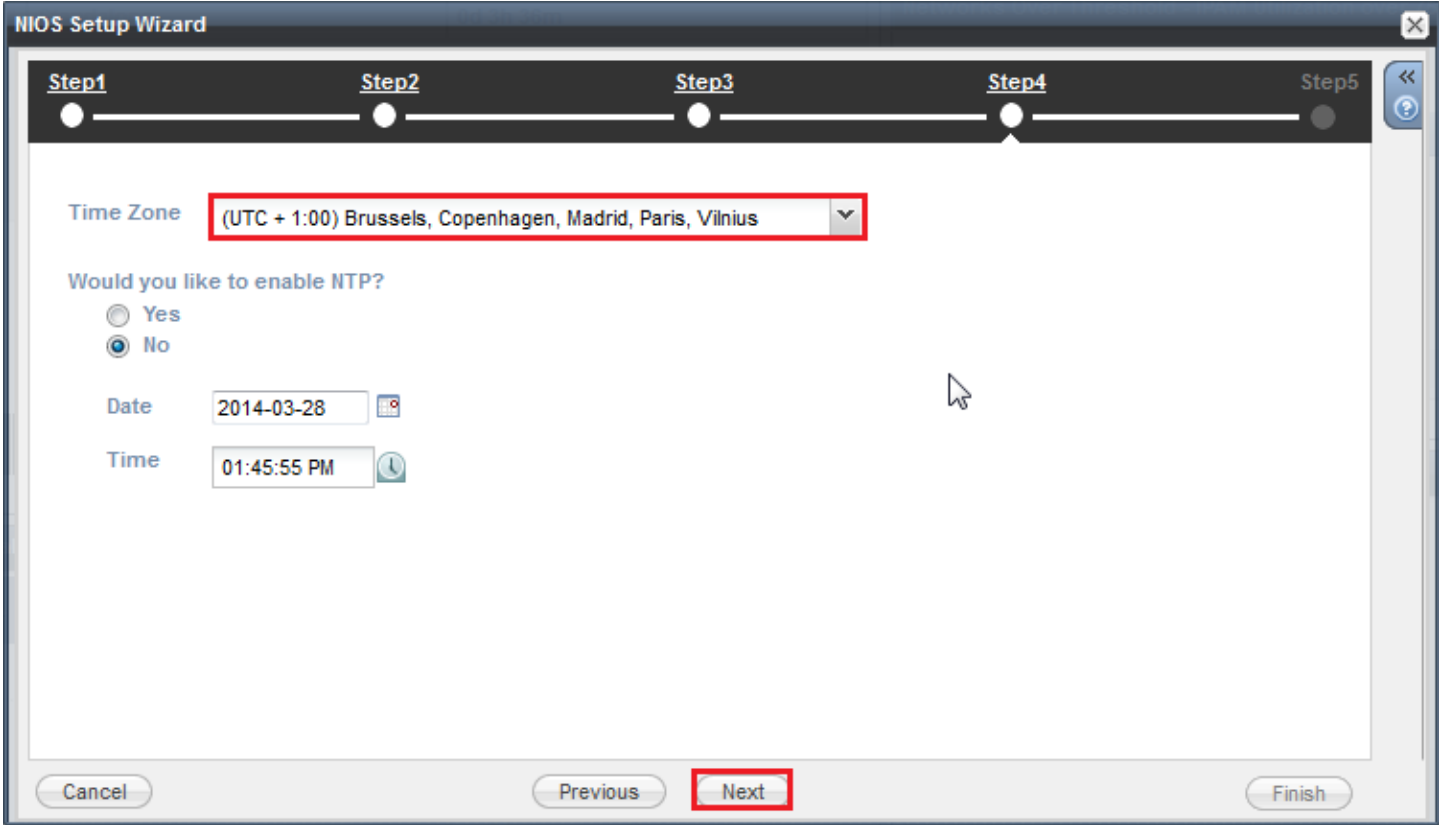

Cinquième étape, récapitulatif de la configuration. Cliquez sur **Finish**.

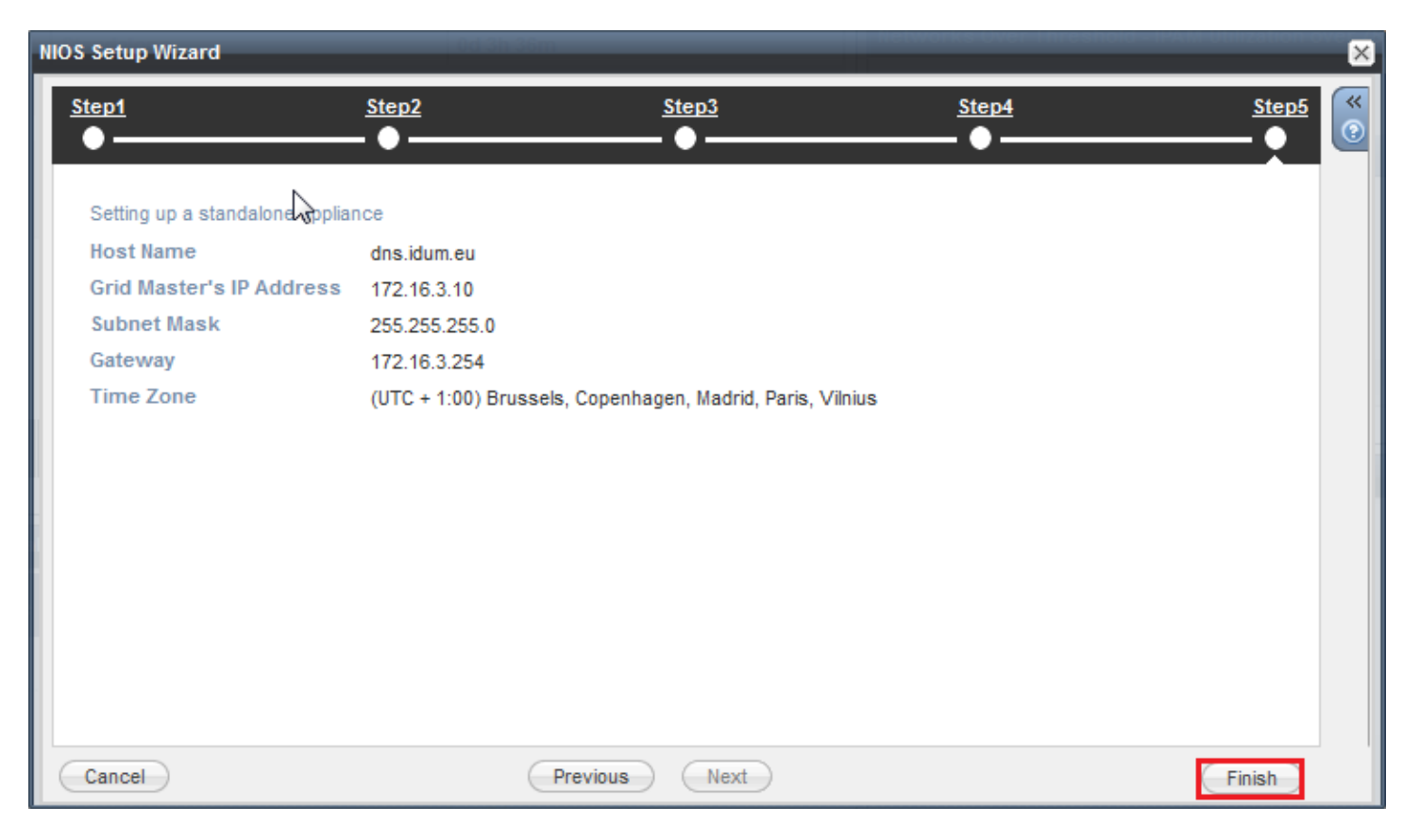

Un message s'affiche pour vous avertir que les services du serveur vont redémarrer. Cliquez sur **Yes**.

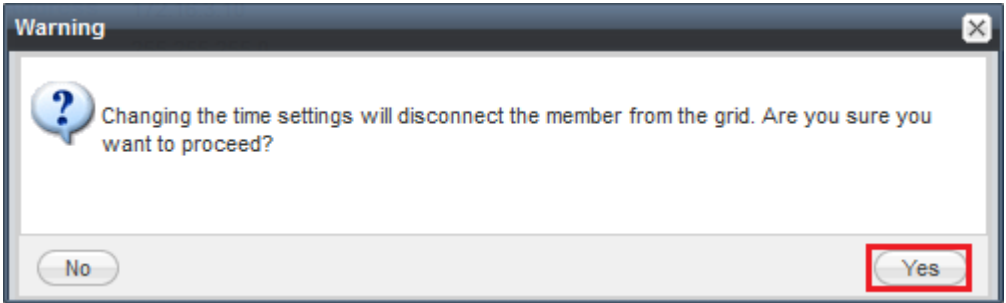

# **3) Configuration système**

En attendant que le serveur redémarre les services, changez vos paramètres IP de votre carte réseau.

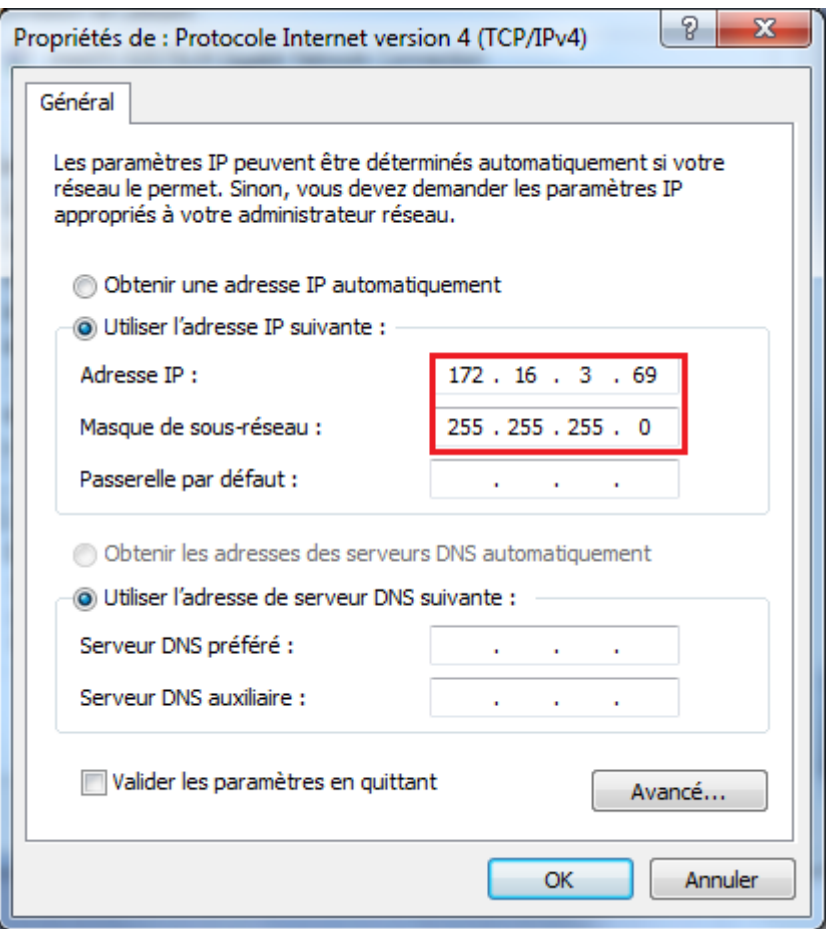

On tape la nouvelle adresse du serveur dans Firefox ou Internet Explorer.

```
Infoblox Grid Manager - 5.1r4-13-181641...
https://172.16.3.10/
```
On peut voir que le serveur est toujours en train de redémarrer les services.

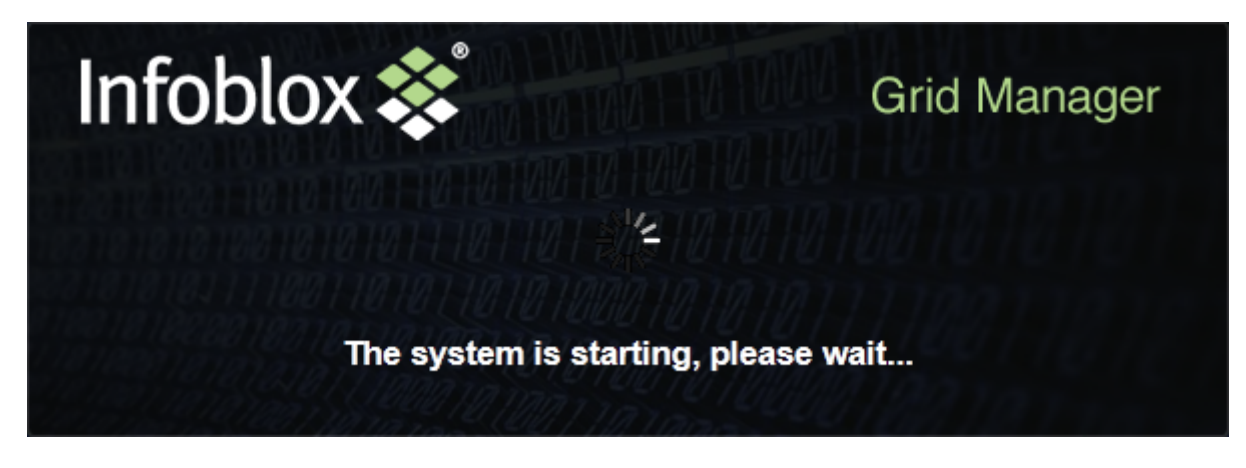

Authentifiez-vous.

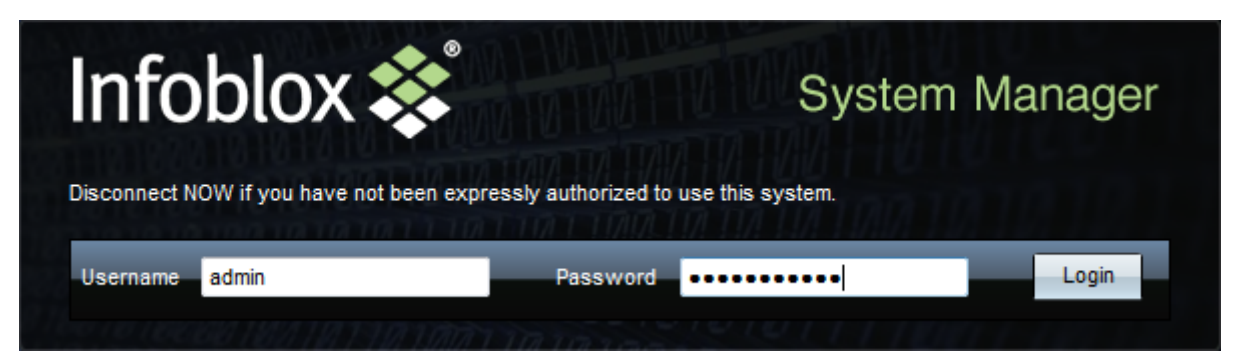

Sur la page d'accueil, cliquez sur **System** dans le menu.

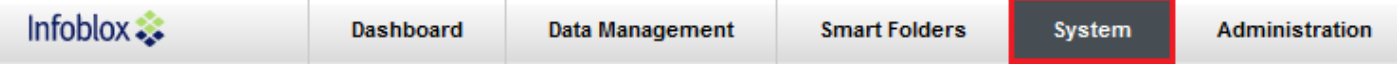

Puis dans la Toolbar qui s'affiche à droite, cliquez sur **System Properties**

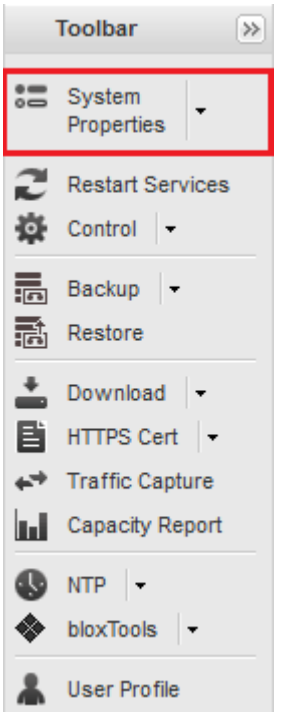

Un nouveau Pop-Up s'affiche, vérifiez que le hostname configuré précédemment a bien été pris en compte.

 $\pmb{\times}$ 

Nous allons maintenant configurer l'interface de management. Cliquez sur **Network** sur la gauche, puis dans la partie "Additional Ports and Addresses" cliquez sur la petite flèche pour afficher le menu. Sélectionnez **MGMT**.

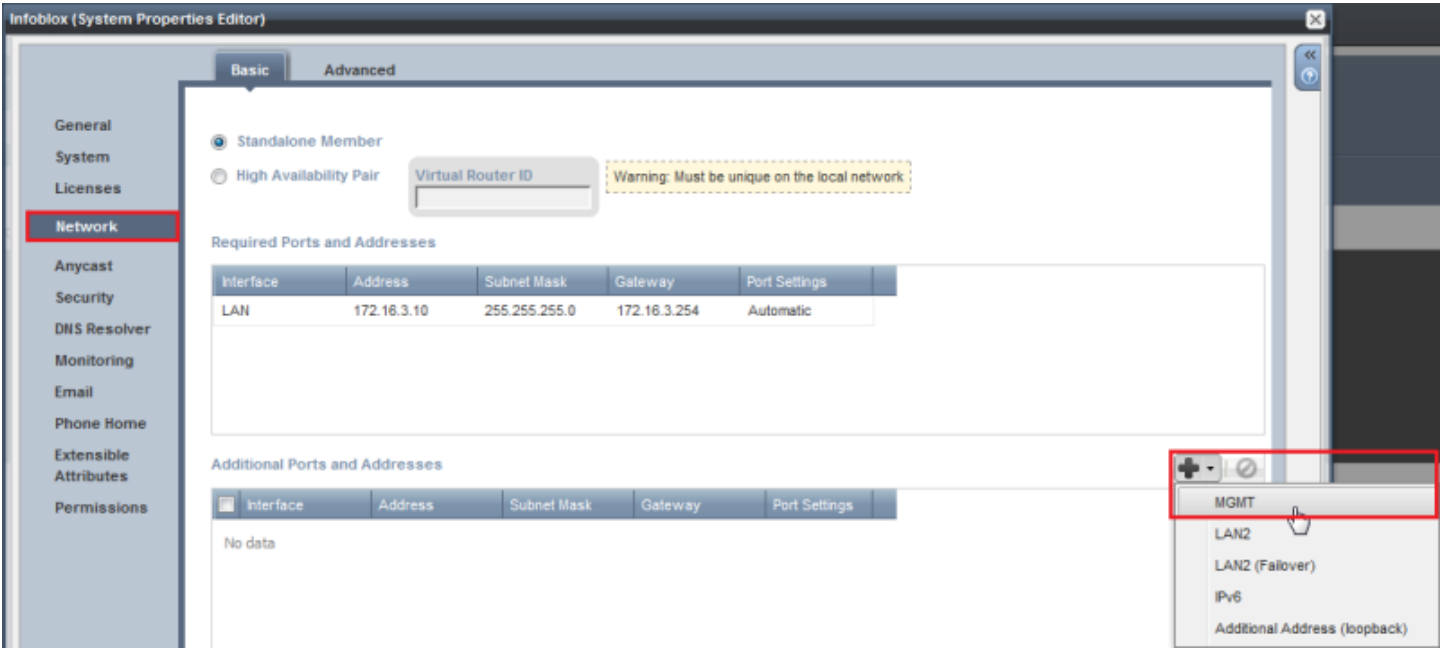

Sélectionnez la ligne **MGMT**, puis cliquez dans la case vide "Address" afin de configurer l'adresse IP de l'interface de management. Continuez avec le "Subnet Mask" ainsi que la "Gateway".

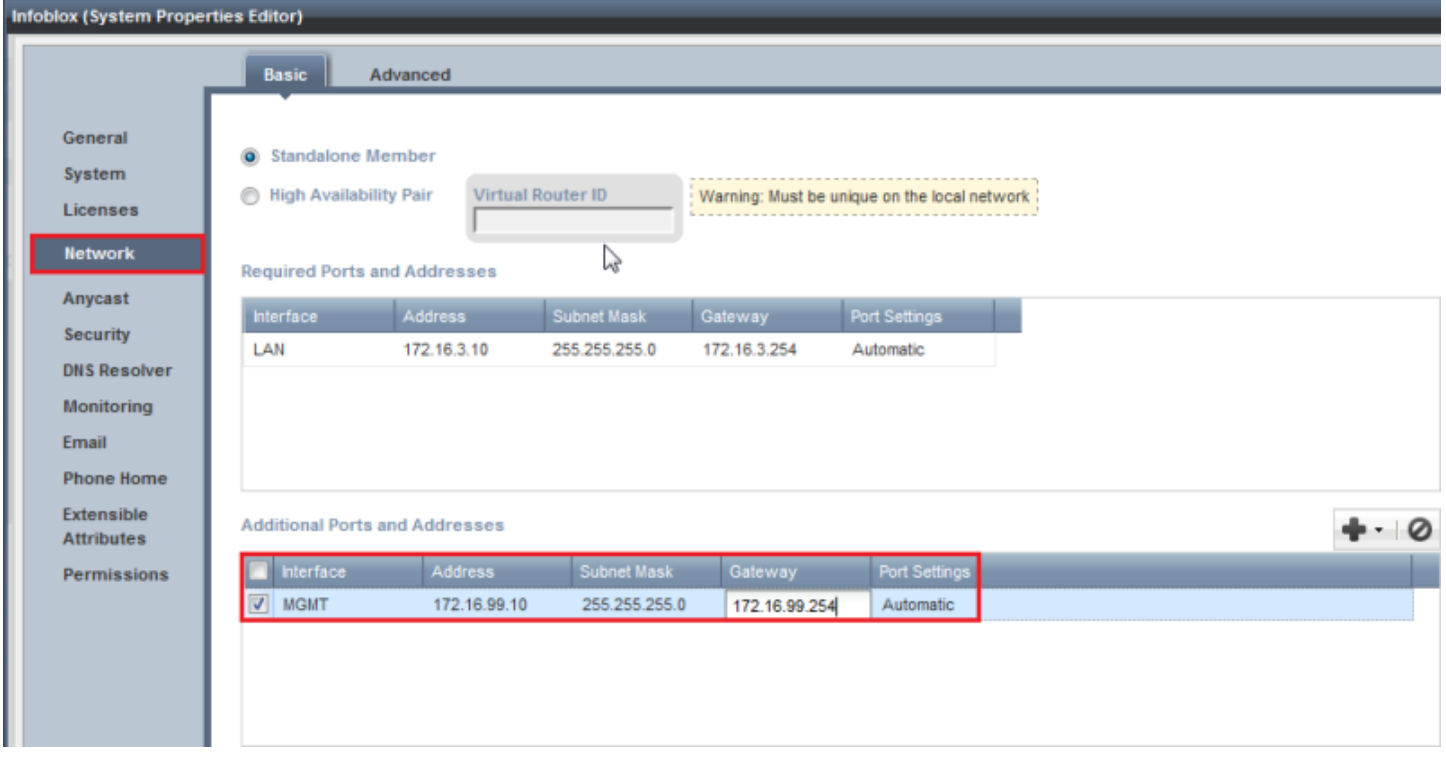

#### Cliquez sur **Save & Close**

Save & Close +

Un message s'affiche pour vous avertir que les services du serveur vont redémarrer. Cliquez sur **Yes**.

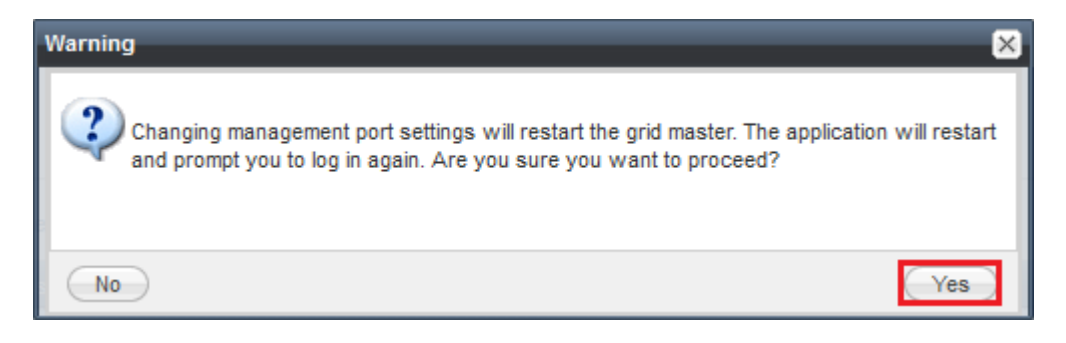

En attendant que le serveur redémarre les services, changez vos paramètres IP de votre carte réseau.

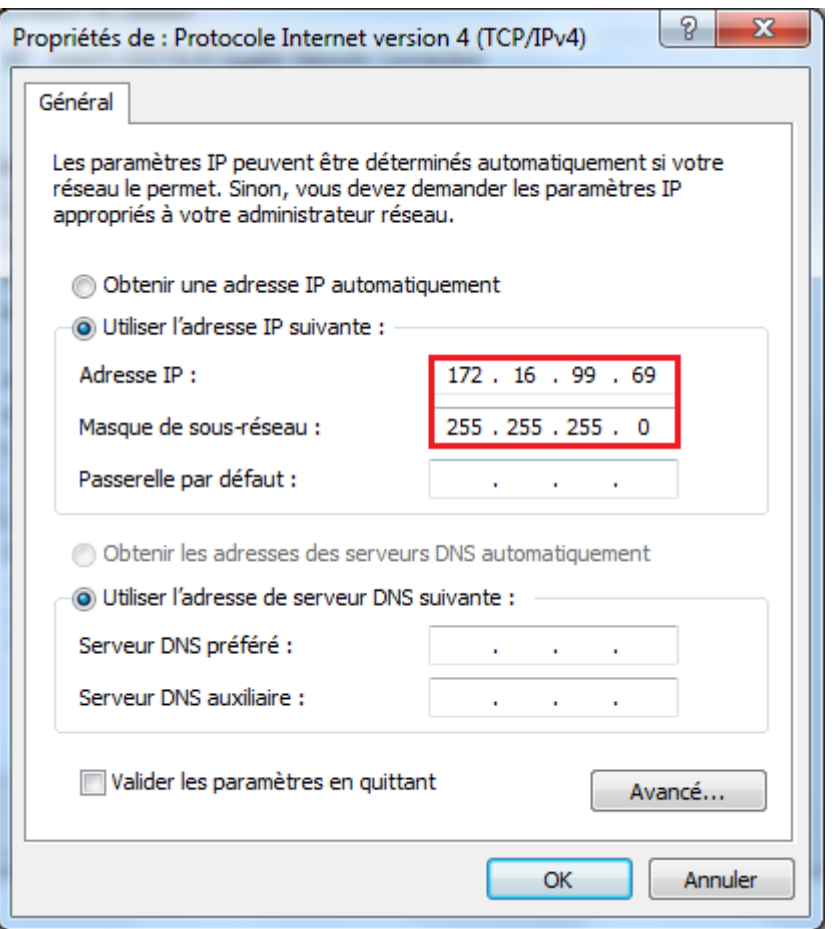

On tape la nouvelle adresse du serveur dans Firefox ou Internet Explorer.

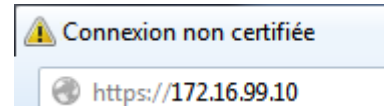

On peut voir que le serveur est toujours en train de redémarrer les services.

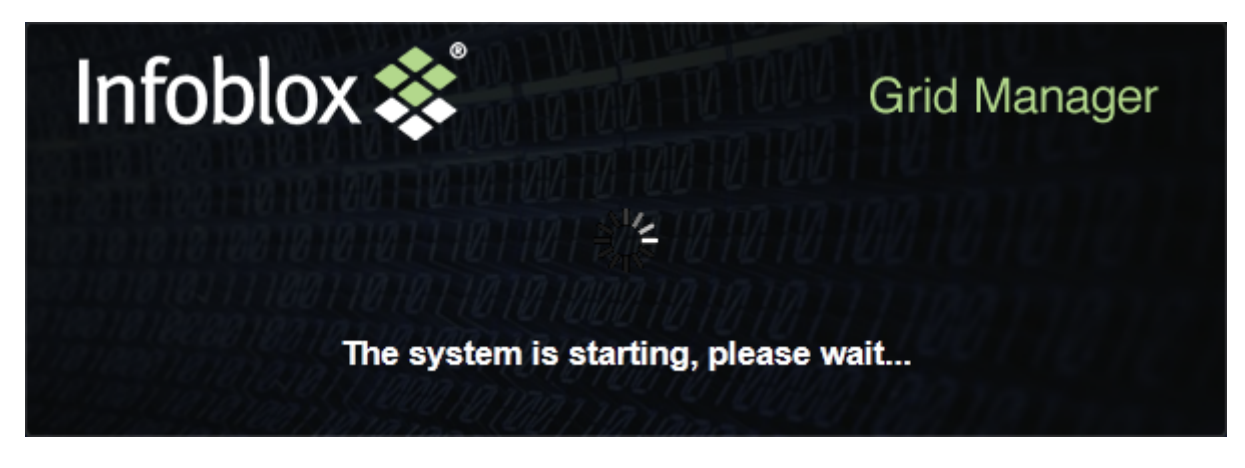

Authentifiez-vous.

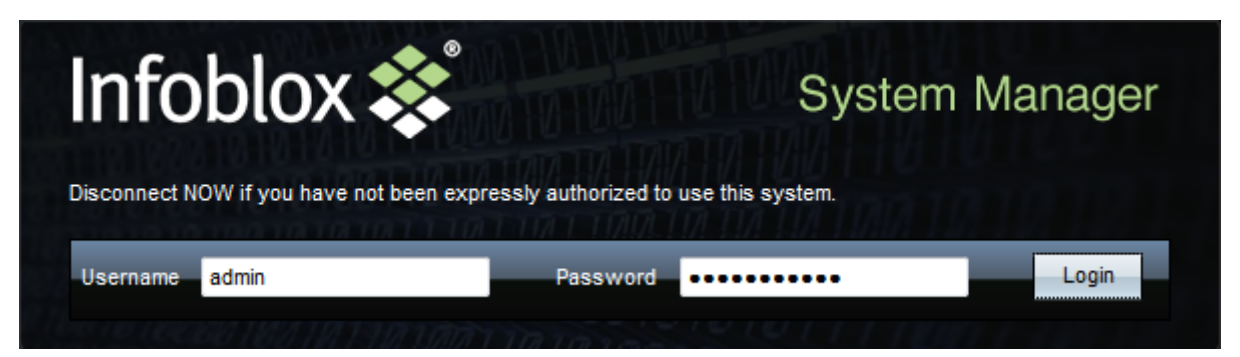

Cliquez de nouveau sur **System**.

| $Infoblox \rightarrow$ | <b>Dashboard</b> | Data Management | <b>Smart Folders</b> | <b>System</b> | <b>Administration</b> |
|------------------------|------------------|-----------------|----------------------|---------------|-----------------------|
|------------------------|------------------|-----------------|----------------------|---------------|-----------------------|

Puis **System Properties** dans la toolbar.

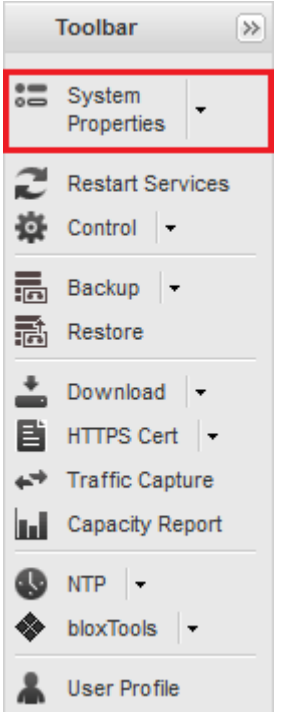

Nous allons maintenant configurer l'interface **LAN2** en mode failover (le Failover signifie que le serveur Infoblox utilisera toujours l'interface LAN1, l'interface LAN2 sera éteinte. Lors d'une panne sur l'interface LAN1, l'interface LAN2 va s'activer pour assurer une continuité de service réseau). Retournez dans le sousmenu **Network**. Puis cliquez sur la flèche pour afficher le menu. Sélectionnez LAN2(Failover).

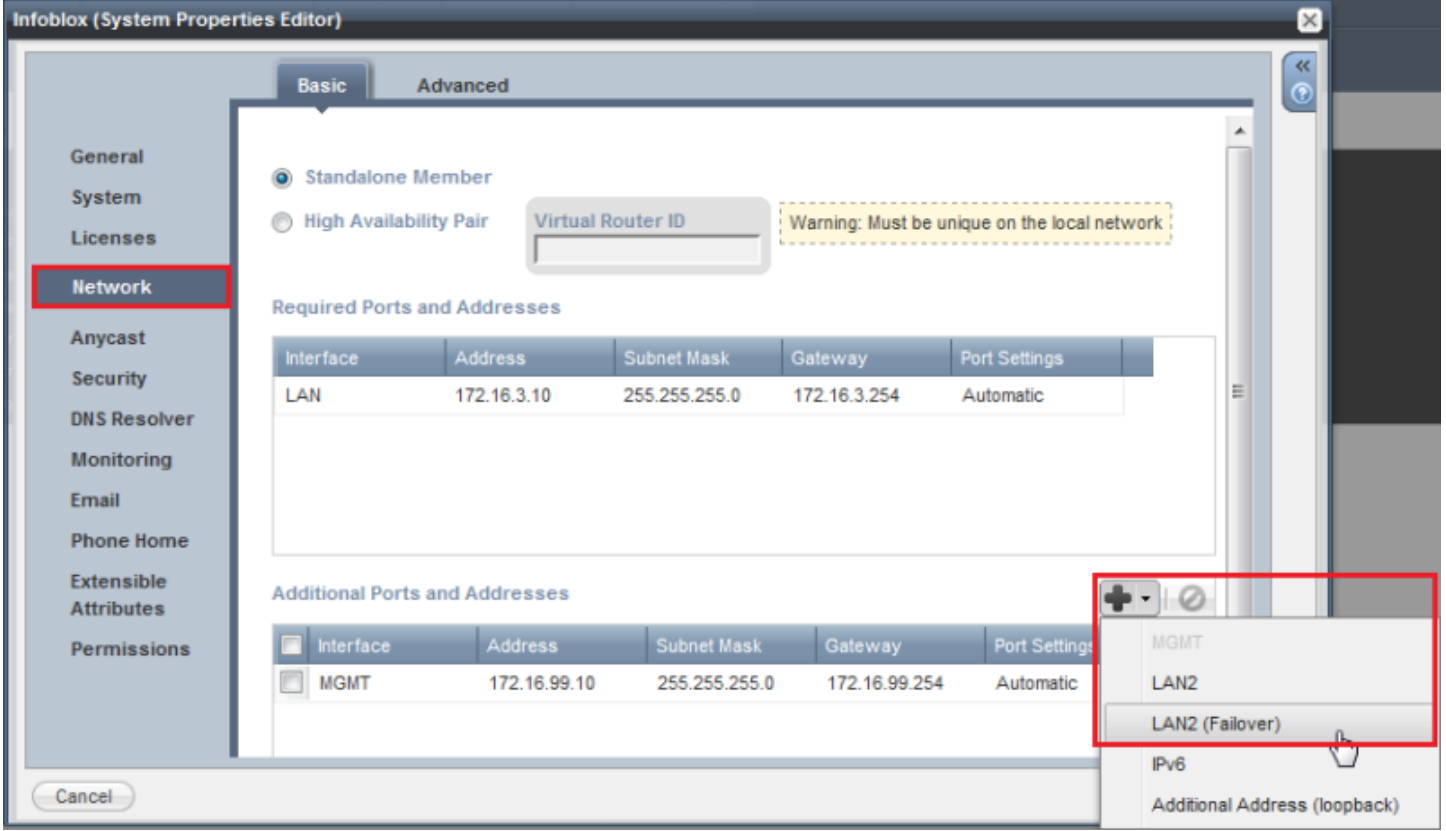

Cliquez sur **Save & Close**.

Save & Close -

On se reconnecte sur l'adresse.

Connexion non certifiée https://172.16.99.10

Patientez pendant le redémarrage des services.

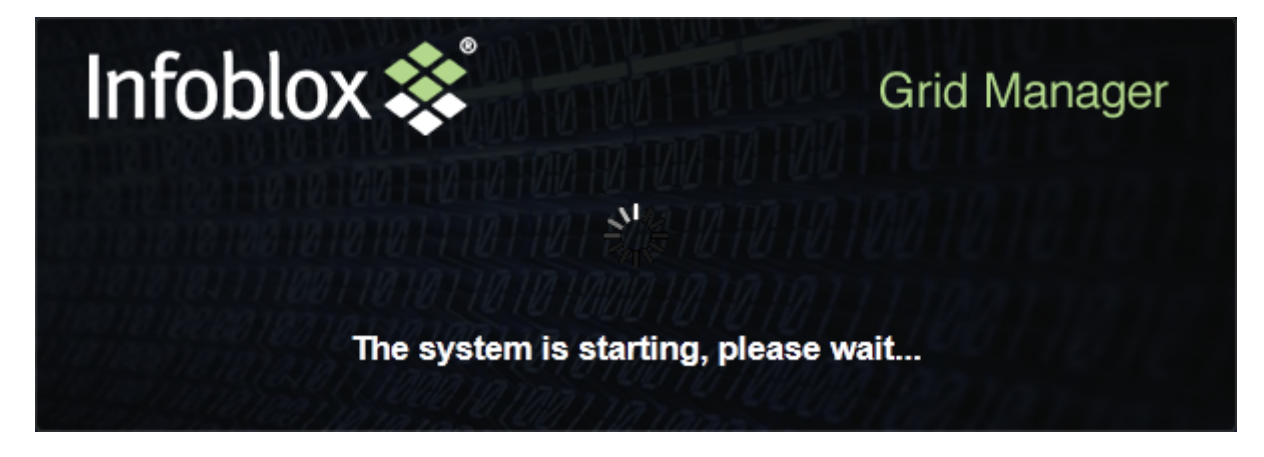

Authentifiez-vous.

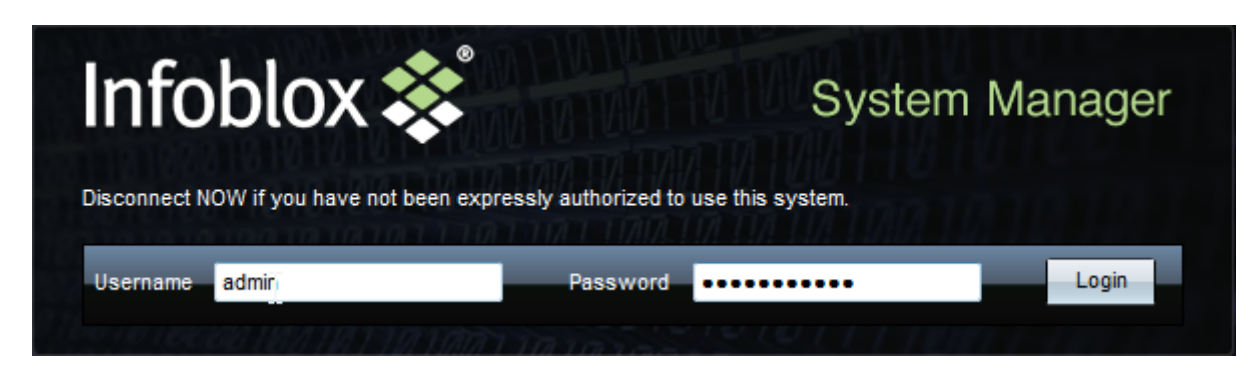

Sur la page d'accueil, cliquez sur **System** dans le menu.

 $\pmb{\times}$ 

Puis dans la Toolbar qui s'affiche à droite, cliquez sur **System Properties**.

 $\pmb{\times}$ 

Pour que votre serveur Infoblox utilise les serveurs DNS de votre FAI ou d'un serveur DNS public spécifique. Cliquez sur **DNS Resolver**. Cochez **Enable DNS Resolver**, puis tapez l'adresse du serveur DNS. Pour sauvegarder cliquez sur la flèche à côté du bouton **Save & Close** et cliquez sur **Save**.

 $\pmb{\times}$ 

Cliquez maintenant sur **Security**. Cochez l'option **Redirect HTTP to HTTPS**, Cochez l'option **Restrict Remote Console and Support Access to MGMT Port**, Cochez et complétez l'option **Enable Login Banner**. Cliquez sur **Save & Close**

 $\pmb{\times}$ 

Patientez pendant le redémarrage des services. Puis authentifiez-vous.

 $\pmb{\times}$ 

Sur la page d'accueil, cliquez sur **System** dans le menu.

 $\pmb{\times}$ 

Puis dans la Toolbar qui s'affiche à droite, cliquez sur **System Properties**.

 $\pmb{\times}$ 

Ensuite sélectionnez **Email**, cochez les deux options et définissez votre adresse mail ainsi que le relay SMTP. Terminez par cliquez sur **Save & Close**.

 $\pmb{\times}$ 

## **4) Configuration NTP**

Je rappelle que le Protocole d'Heure Réseau (Network Time Protocol ou NTP) est un protocole qui permet de synchroniser, via un réseau informatique, l'horloge locale d'ordinateurs sur une référence d'heure.

Sur la page d'accueil, cliquez sur **System** dans le menu. Puis dans la Toolbar qui s'affiche à droite, cliquez sur **NTP**.

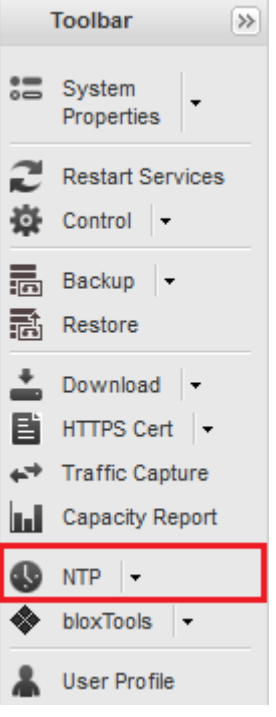

Commencez par cocher l'option **Synchronize the System with NTP Servers**, puis dans la zone "External NTP servers", cliquez sur **+** pour taper l'adresse de votre premier serveur NTP (public ou interne) avec lequel l'Infoblox va synchroniser sont horloge. Pour terminer, cliquez sur **Add**.

#### **- Je conseille de mettre minimum 2 serveurs NTP.**

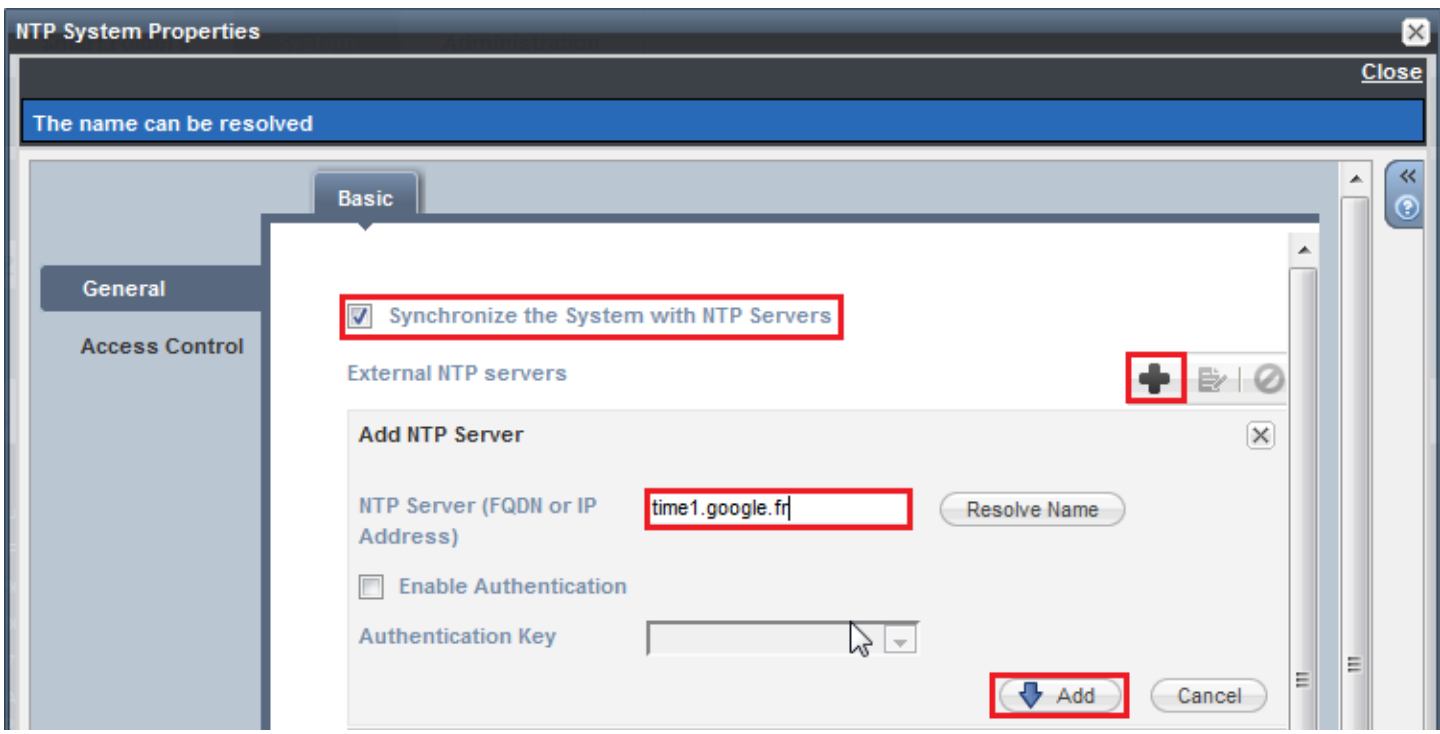

Ensuite cochez l'option **Enable system as an NTP server**, pour transformer votre serveur Infoblox en serveur NTP. Les équipements du réseau pourront maintenant synchroniser leur horloge à partir de votre Infoblox. Pour terminer, cliquez sur **Save & Close**.

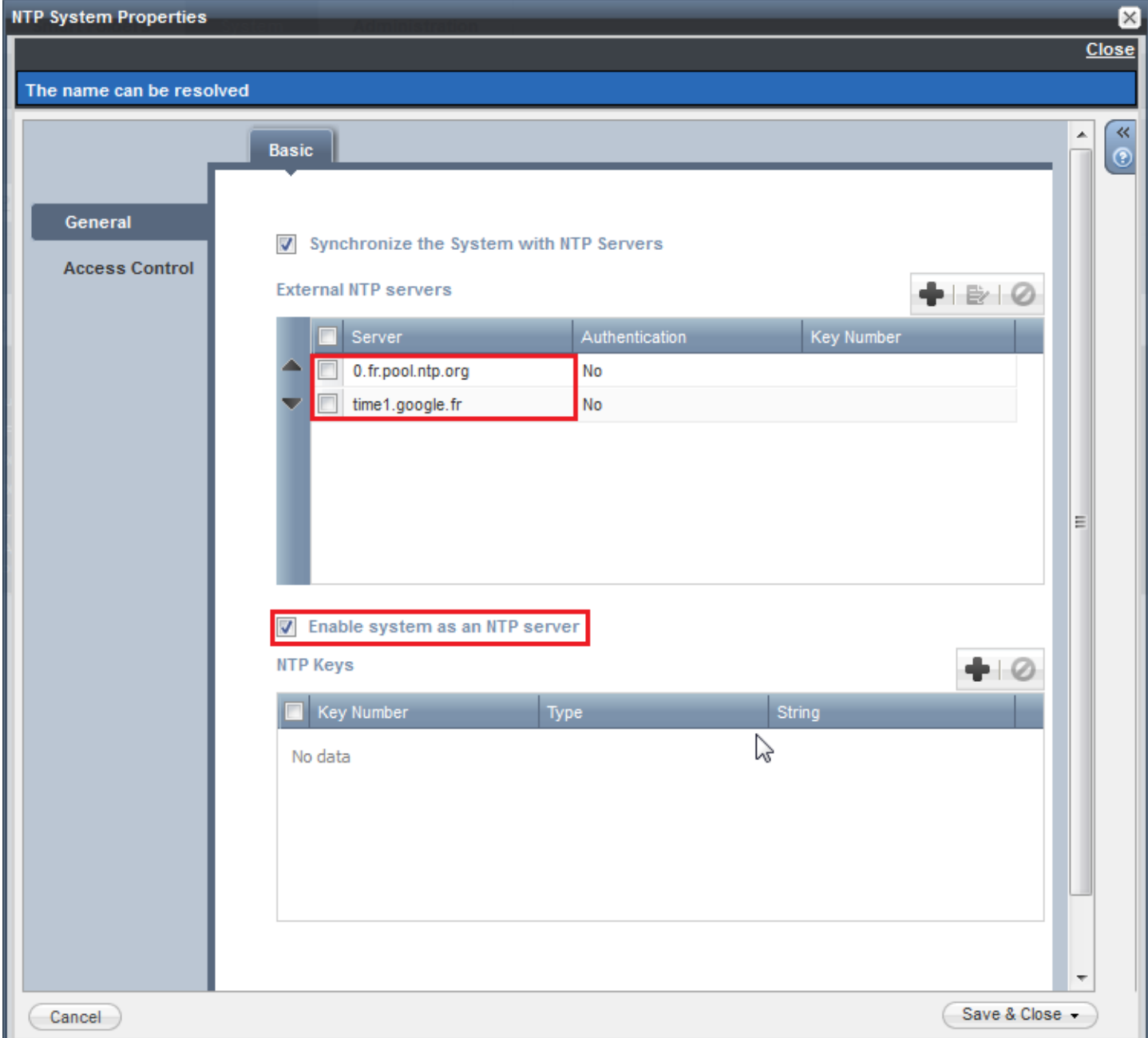

Dernière étape, dans la Toolbar qui s'affiche à droite, cliquez sur **User Profile**.

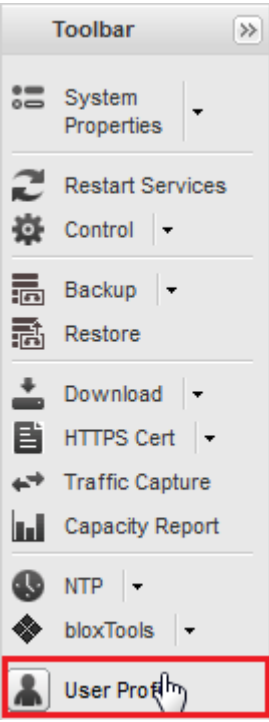

Sélectionnez le bon fuseau horaire, puis cliquez sur **Save & Close**.

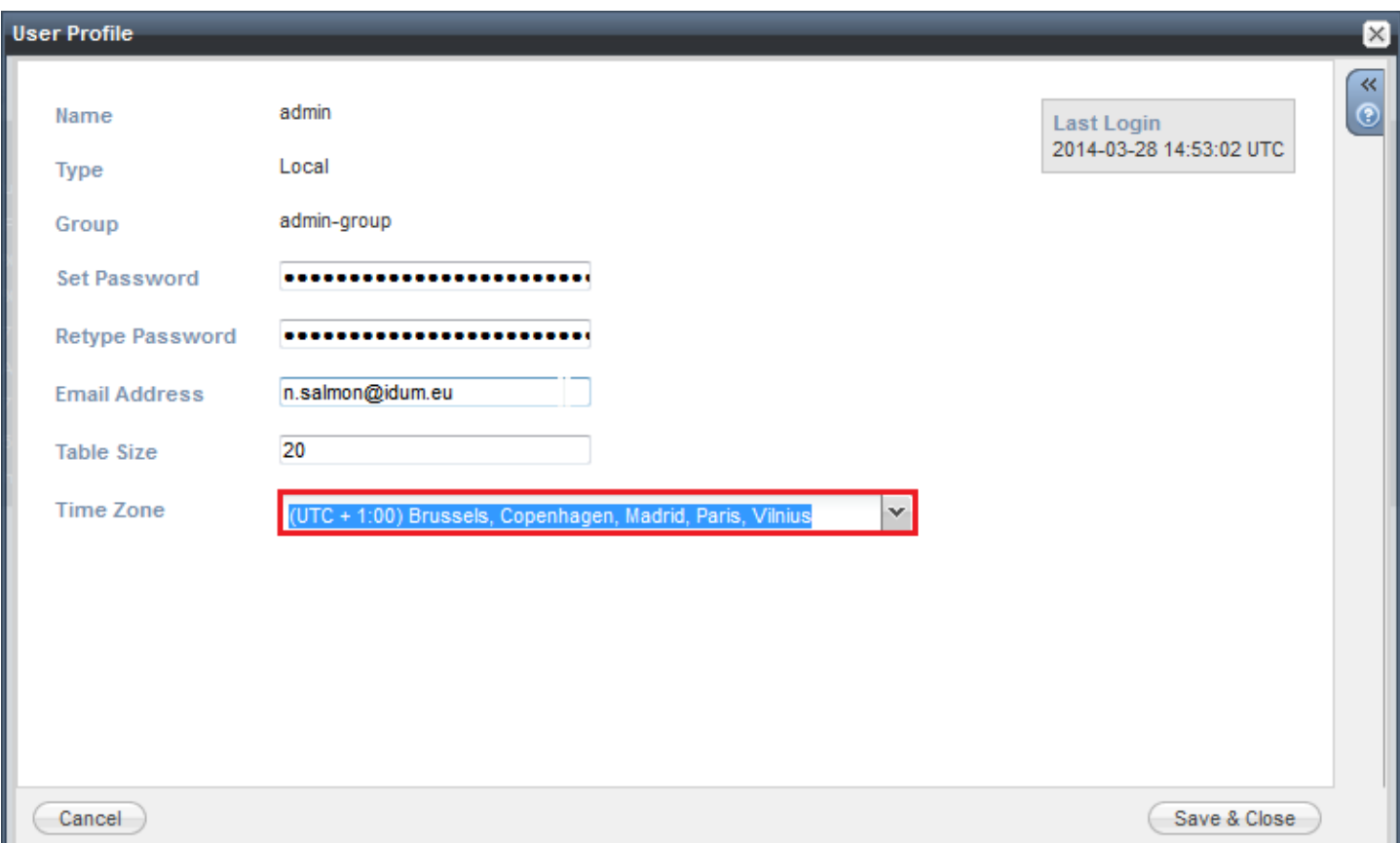

Voilà la configuration de base de votre serveur Infoblox est terminée. Bien sûr chaque installation est différente donc il faut adapter l'article à votre réseau.

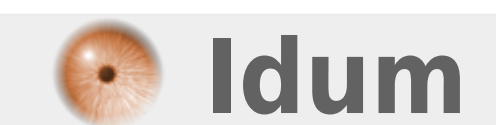

**9 mai 2014 -- N.Salmon -- article\_258.pdf**